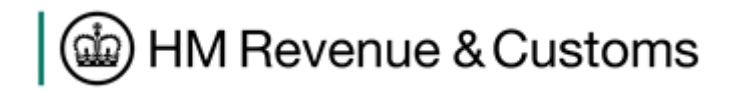

# Installing and running the Local Test Service (LTS) on Windows

## **Contents**

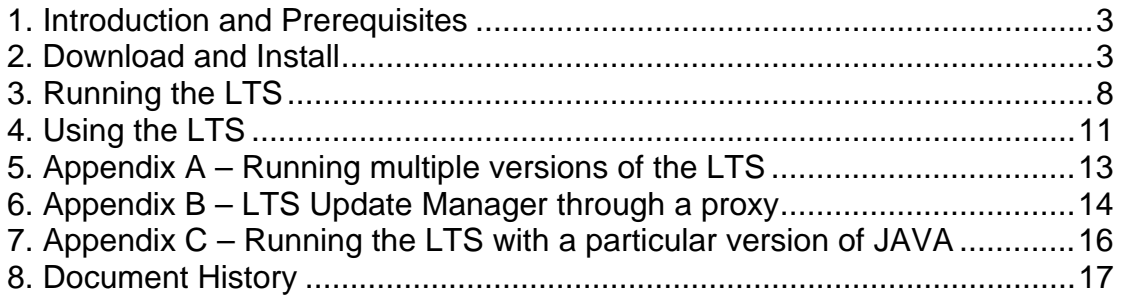

#### <span id="page-2-0"></span>**1. Introduction and Prerequisites**

This guide covers the installation and use of the LTS from version 5.0 onwards.

In the interests of clarity this guide will presume you are using the standard commands built into Windows to achieve tasks like extracting files from a compressed archive.

JAVA version 7 (often referred to as 1.7) is needed to run the LTS; the LTS will not work with any other version of JAVA. At the time of writing, this can be obtained from

<http://www.oracle.com/technetwork/java/javase/downloads/index.html>. Make sure you scroll down to the JAVA 7 download. This guide does not cover the installation of JAVA.

#### <span id="page-2-1"></span>**2. Download and Install**

Go to the LTS technical pack web page at <http://www.hmrc.gov.uk/softwaredevelopers/lts-techpack.htm>

This page contains the latest releases of the LTS. Click the link containing the latest version and save to an appropriate location. It is recommended that you choose somewhere on your local hard drive with a memorable file path.

Once downloaded locate the file, right click it and choose option "Extract All…"

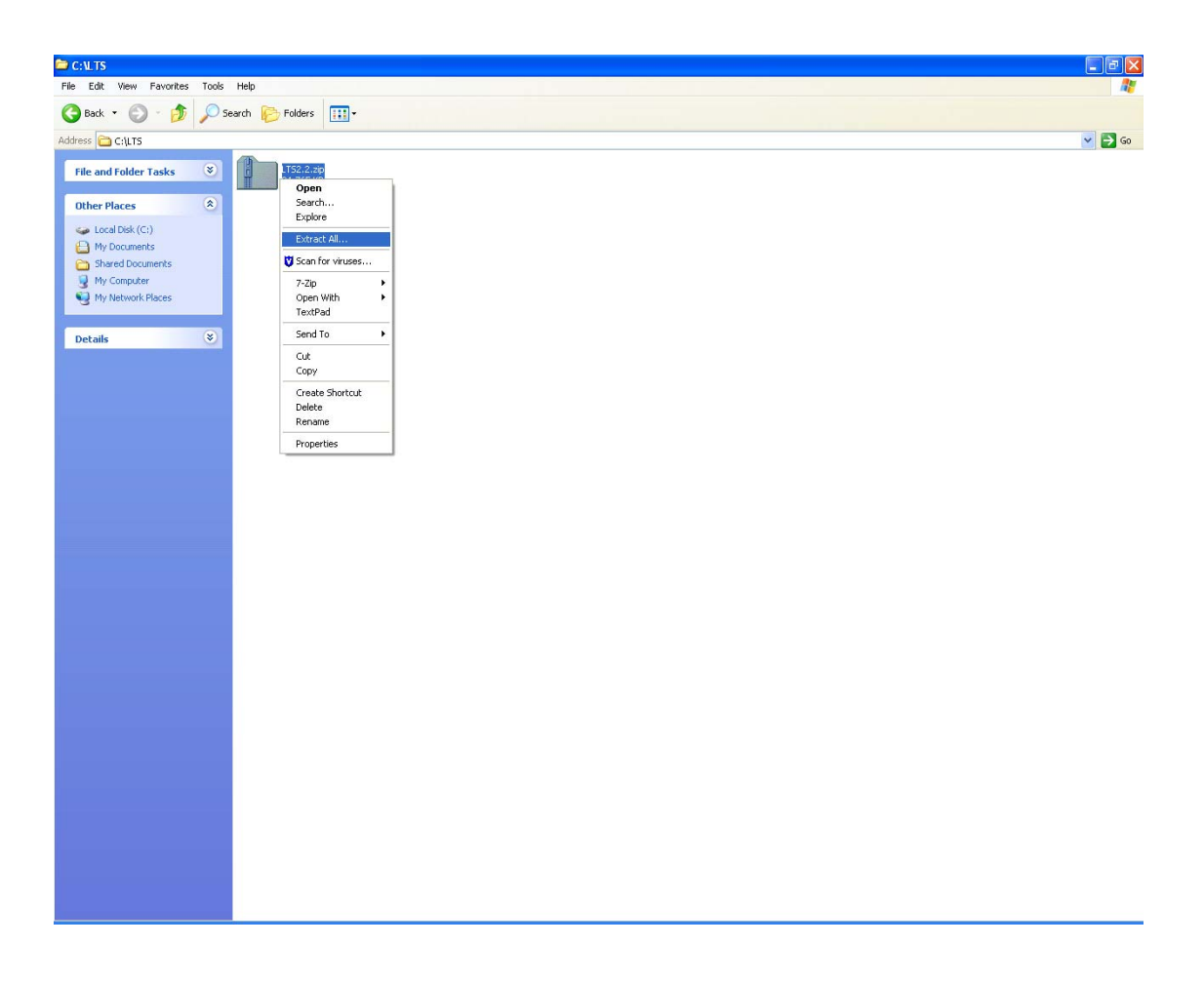

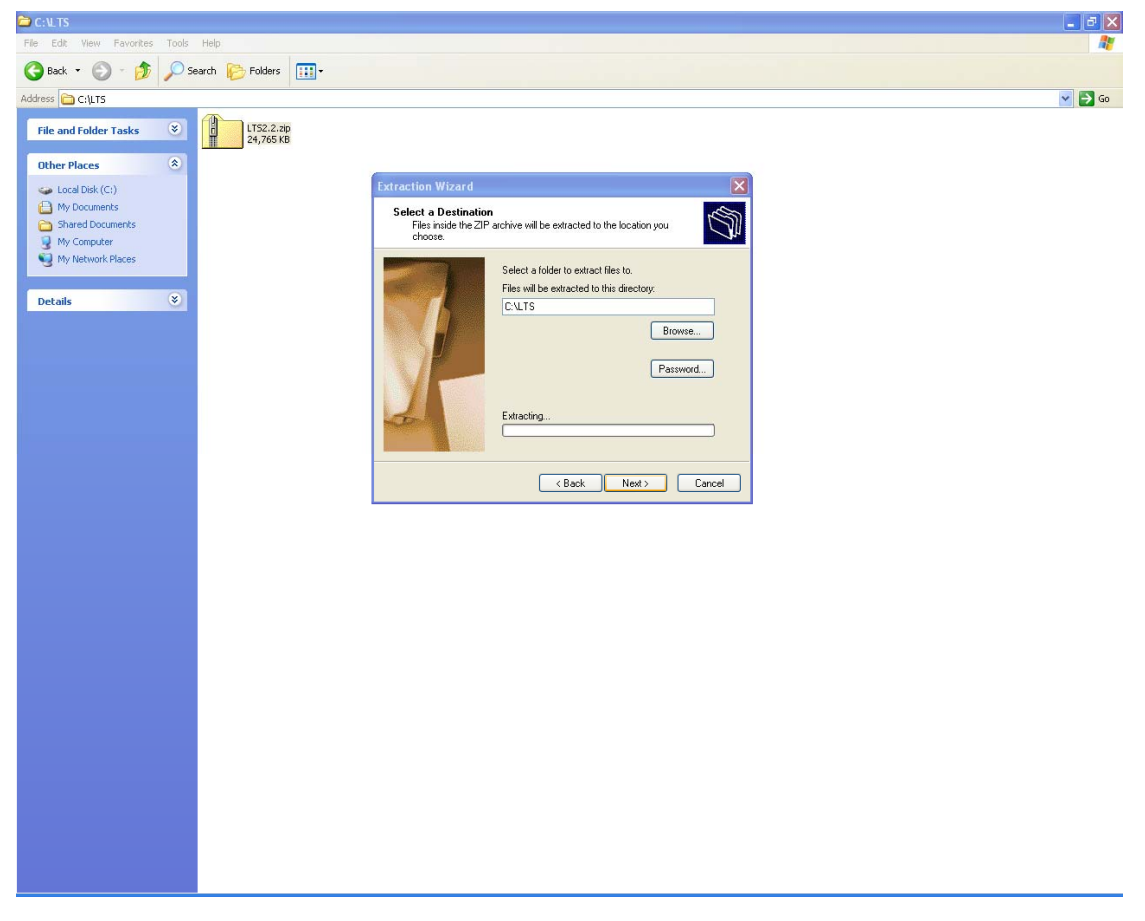

Check the file path (in most cases the default should be fine) and if you are happy with it click "Next". Once the files have been extracted click "finish".

The LTS, LTS Update Manager and all the other files needed to run the LTS will now be in a folder called HMRCTools. There are two bat files that will be used to run the LTS and the LTS update manager.

The bat file that starts the LTS is in HMRCTools\LTS\ The bat file that starts the LTS Update Manager is in HMRCTools\LTSUM\

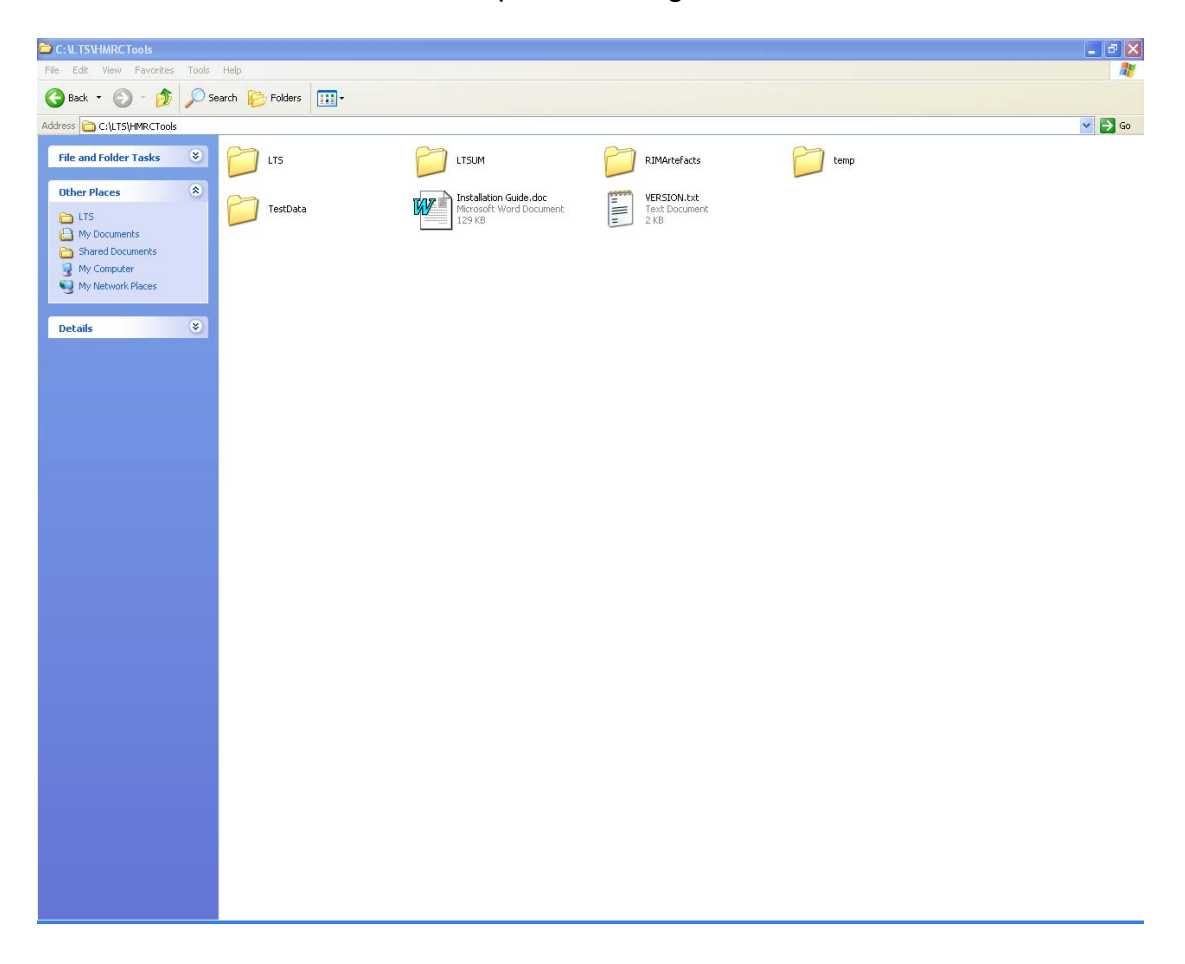

There is one more step needed before the LTS can be used. You need to create an environment variable called "LTS\_HOME". This variable's value will be the full path to the LTS bat file.

To do this go to Start > Control Panel > System. Click on the "Advanced" tab and click the "Environment Variables" button at the bottom of the window.

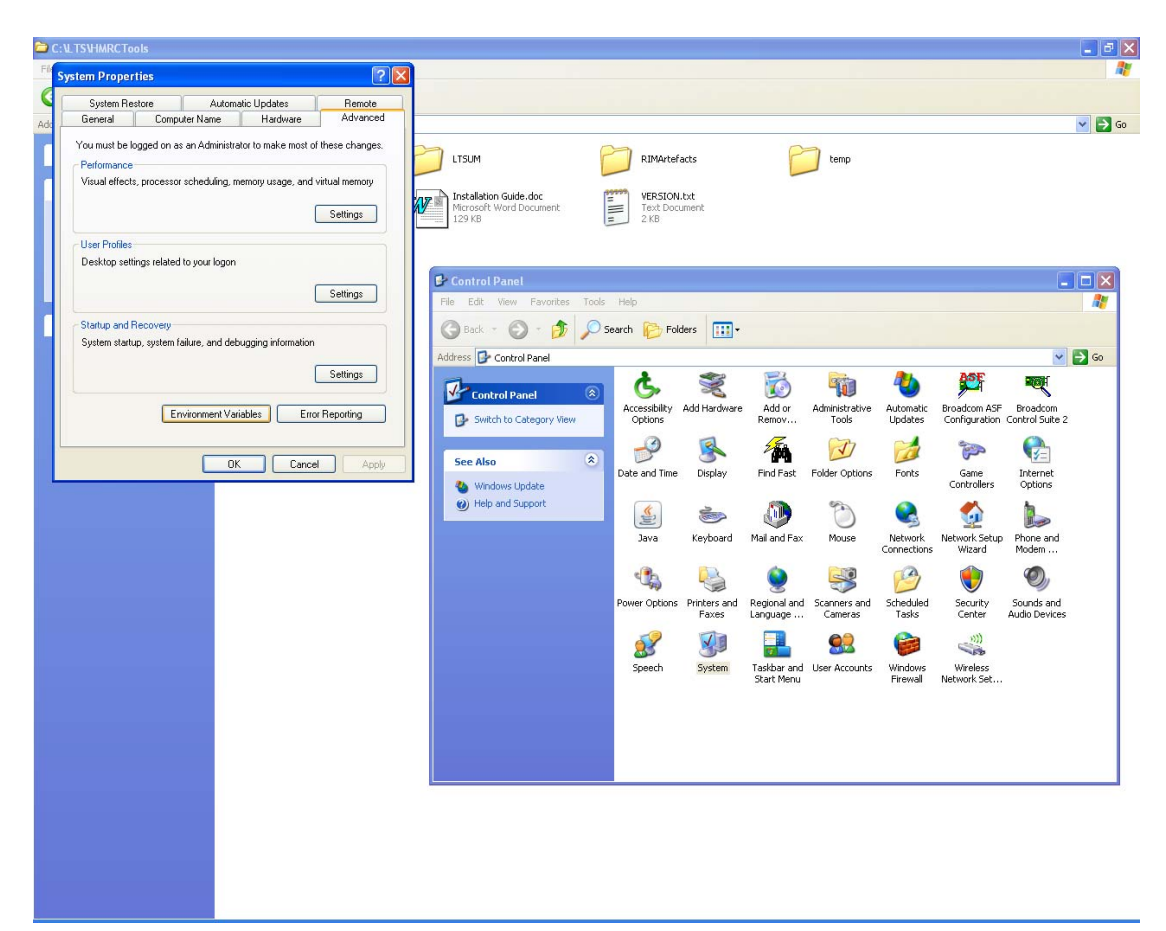

Under the "User Variables for…" heading click the "New" button and add the following:

#### Variable Name: **LTS\_HOME**

Variable Value: *The path to the LTS bat file, which in this example would be* **C:\LTS\HMRCTools\LTS** 

Click "Ok".

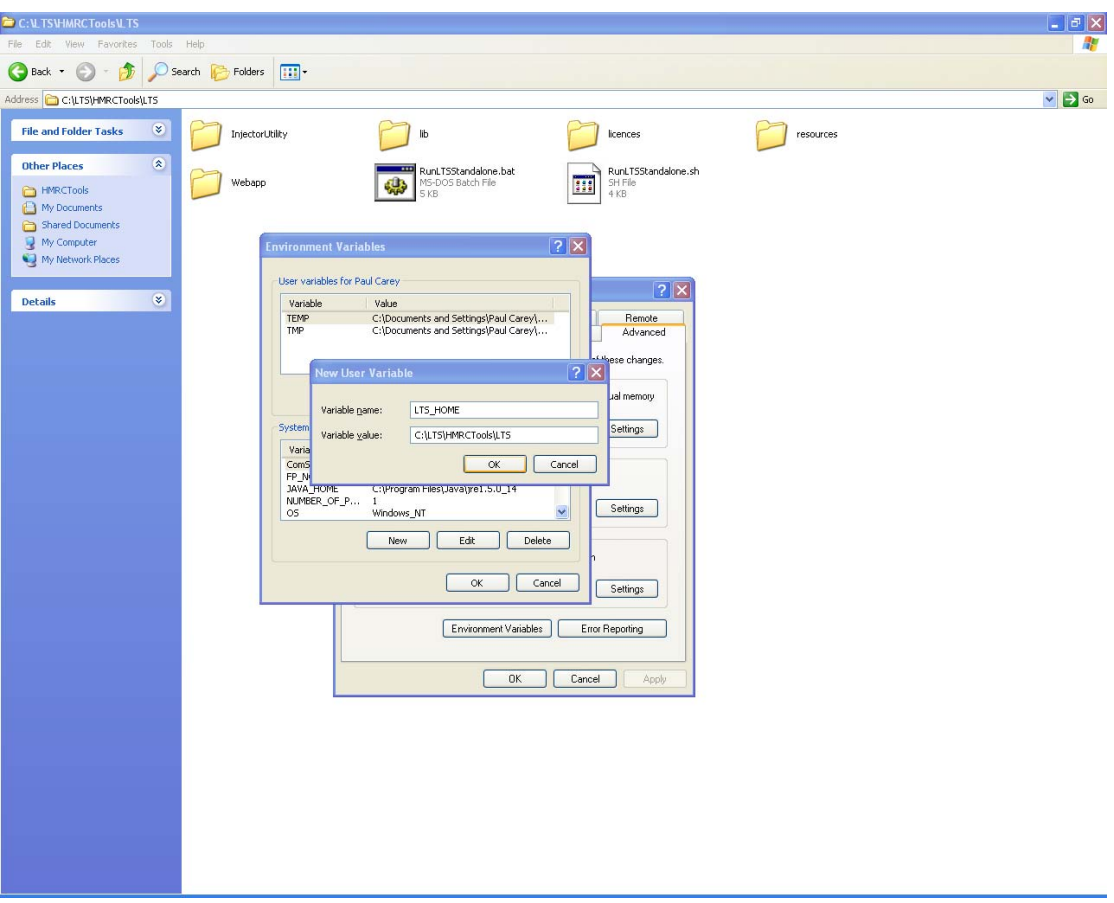

The LTS is now installed.

#### **Important note for Windows 8 users**

Some users have reported that setting the environment variable (as described above) does not work on Windows 8. If you find that this is the case, then please follow the guidance in [Appendix A.](#page-11-0)

### <span id="page-7-0"></span>**3. Running the LTS**

The LTS is essentially a test server: without any artefacts (XML schema etc) installed it is not very useful. So before running the LTS itself you should run the LTS Update Manager, which you will use to download the artefacts that relate to the services you wish to test.

Go to LTS installation directory. Located in HMRCTools\LTSUM\ is the bat file that runs the LTS Update Manager.

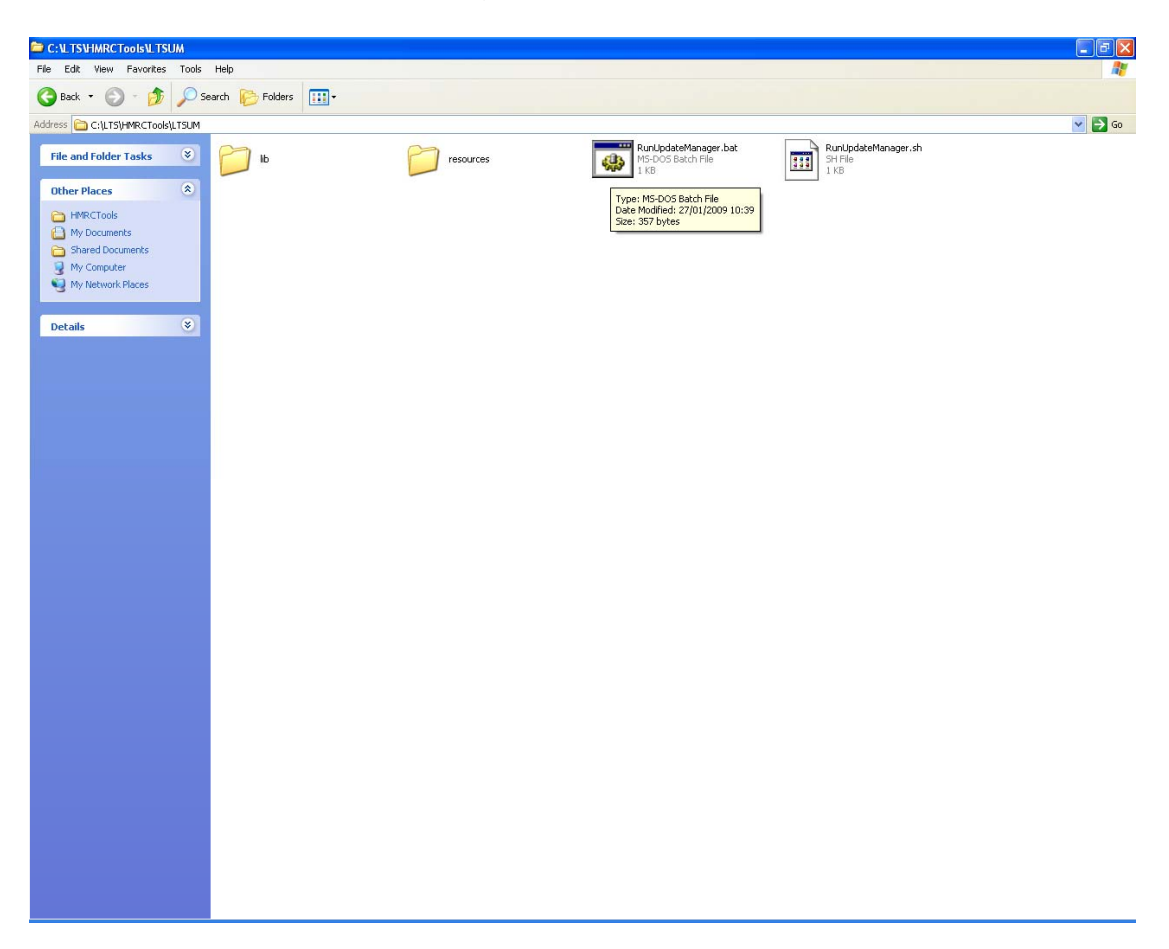

Double click the bat file to run the Update Manager. You should see something like this:

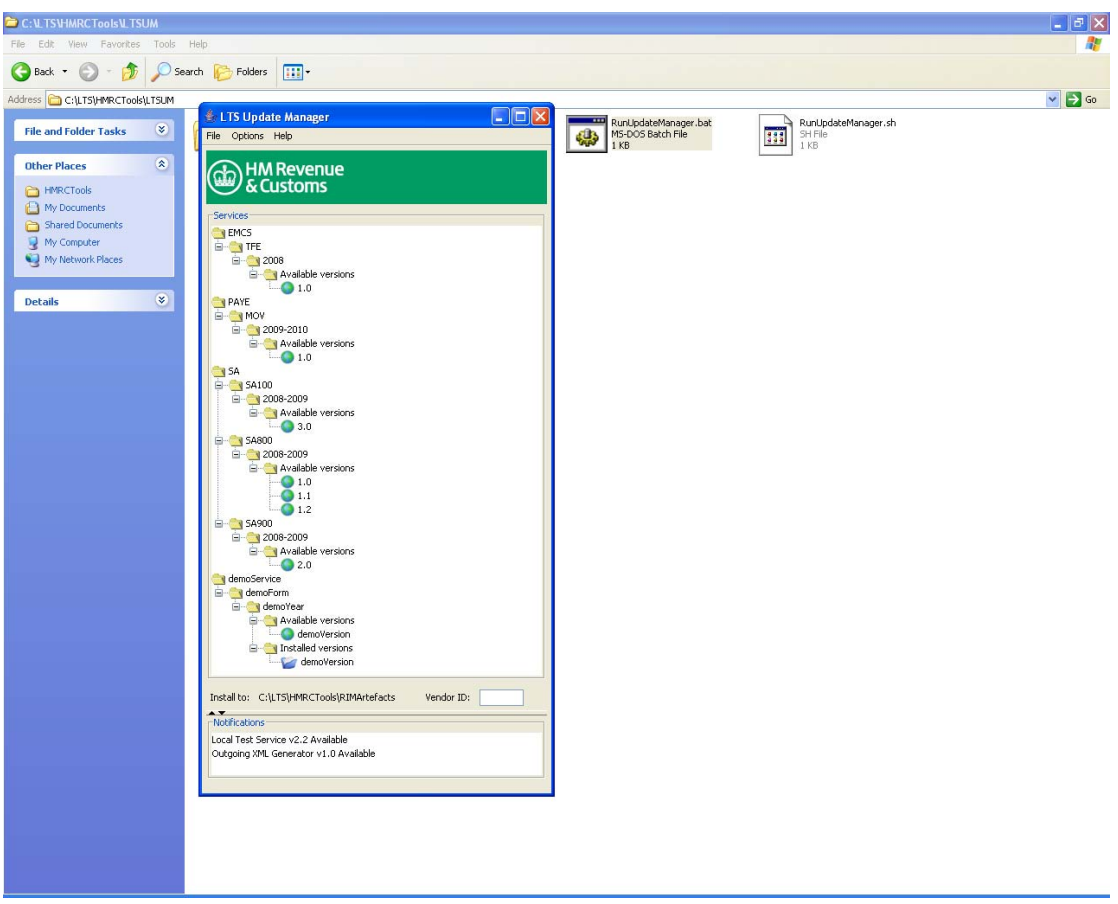

If you get an error message telling you that the artefact list cannot be retrieved, check the following:

- That your Internet connection is working.
- Whether you are connecting through a proxy. If you are see [Appendix B.](#page-12-1)

Once you have the LTSUM working, locate the service you wish to test and double click the version of the artefacts you wish to download. The Update Manager will ask you to provide your four-digit vendor ID if you have not already done so.

The Update Manager will inform you as to where it is about to install the artefacts; make sure this is the location where you installed the LTS and click "Yes". Ignore the message telling you to restart the LTS and click "OK". Close the Update Manager.

Now you have something to test, it is time to run the LTS. Go to the folder where the LTS bat file is located (in this example C:\LTS\HMRCTools\LTS).

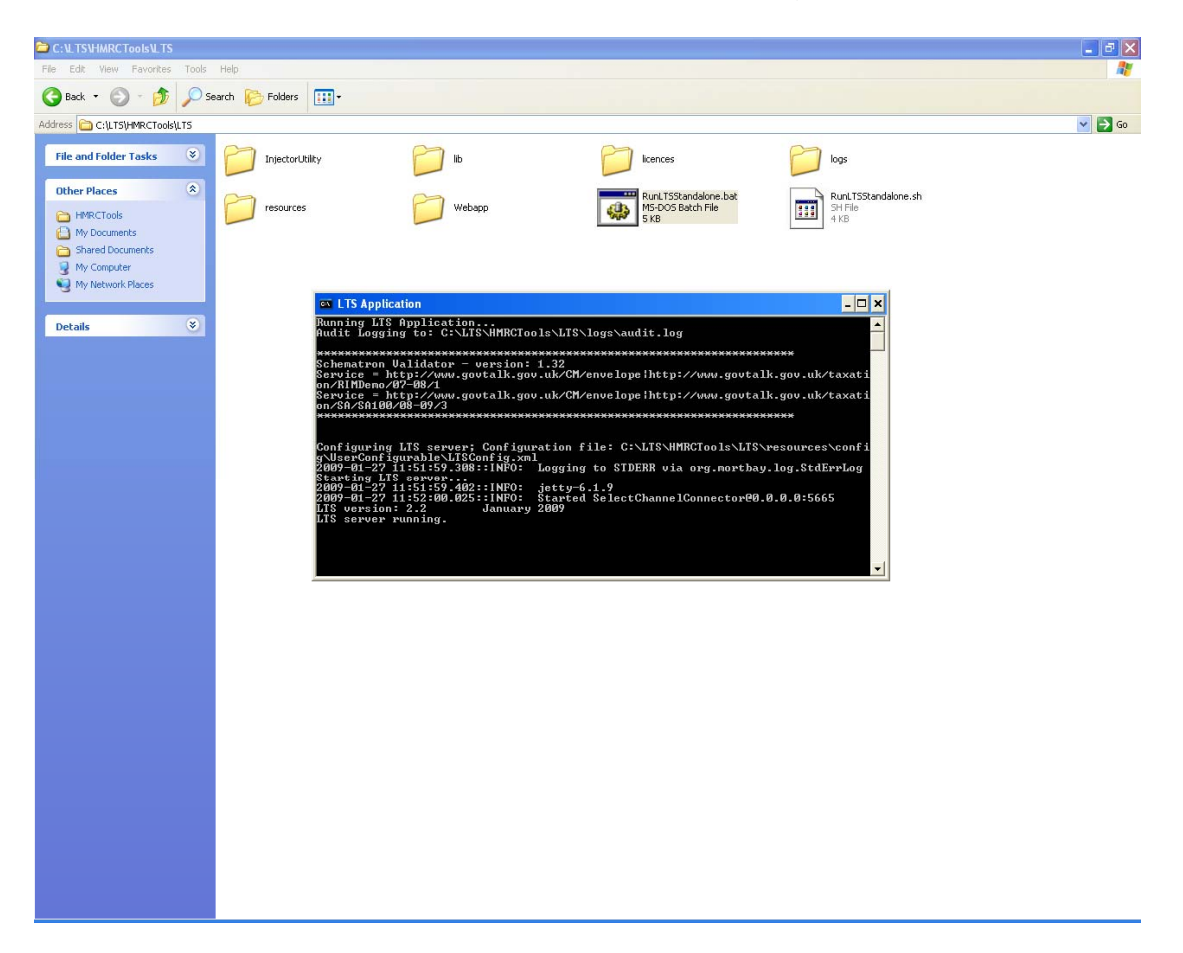

Double click the bat file and you should see something like this:

The LTS is now running. The command window must be left running while you are testing files to the LTS.

### <span id="page-10-0"></span>**4. Using the LTS**

There are two ways of using the LTS:

- 1. using a browser
- 2. using an application that supports HTTP requests/responses.

To test using a browser, use the appropriate URL from the following:

For most services using a browser (e.g. SA, RTI) <http://localhost:5665/LTS>

To upload a SOAP message for EMCS using a browser <http://localhost:5665/LTS/EMCS>

To test using HTTP POST from an application you are developing use: <http://localhost:5665/LTS/LTSPostServlet>

It is possible for a third party developer to use a Soap Toolkit (such as Soap UI) to submit messages directly to the LTS web services.

The service names that are currently enabled for this are listed below:

#### EMCS (FS3 only)

http://localhost:5665/LTS/EMCS/AcknowledgeMessagesReceipt/4 http://localhost:5665/LTS/EMCS/GetMovementForTrader/4 http://localhost:5665/LTS/EMCS/GetNewMessages/4 http://localhost:5665/LTS/EMCS/SubmitReportofReceipt/4 http://localhost:5665/LTS/EMCS/SubmitExplainDelayToDelivery/4 http://localhost:5665/LTS/EMCS/SubmitCancellation/3 http://localhost:5665/LTS/EMCS/SubmitChangeOfDestination/3 http://localhost:5665/LTS/EMCS/SubmitDraftMovement/3 http://localhost:5665/LTS/EMCS/SubmitSplitMovement/2 http://localhost:5665/LTS/EMCS/SubmitAlertOrRejectionMovement/2 http://localhost:5665/LTS/EMCS/SubmitReasonForShortage/2

<span id="page-11-0"></span>If you are trying to test a later version of EMCS (released after this document was written) then it should be possible. Just replace the number on the end point to the version number you are testing, e.g.

[http://localhost:5665/LTS/EMCS/AcknowledgeMessagesReceipt/](http://localhost:5665/LTS/EMCS/AcknowledgeMessagesReceipt/4)**4** would become [http://localhost:5665/LTS/EMCS/AcknowledgeMessagesReceipt/](http://localhost:5665/LTS/EMCS/AcknowledgeMessagesReceipt/5)**5**.

### <span id="page-12-0"></span>**5. Appendix A – Running multiple versions of the LTS**

It is possible to have multiple versions of the LTS running on one PC. All that is needed is a small change to the bat files that run the LTS and LTS Update Manager. This method can also be used as an alternative to setting the environment variable in Windows.

The files that need to be modified are:

RunLTSStandalone.bat RunUpdateManager.bat

Right click the file and select edit. The first line in the bat file will be:

@ECHO off

…underneath this on a new line you need to add:

**SET LTS\_HOME= C:\LTS\HMRCTools\LTS** (or whatever the file path to the RunLTSStandalone.bat is).

The start of the modified file should now look like this:

*@ECHO off SET LTS\_HOME=C:\LTS\HMRCTools\LTS title=LTS Application* 

*ECHO Running LTS Application...*

This then needs to be repeated for the RunUpdateManager.bat, still using the path to the LTS bat file (so C:\LTS\HMRCTools\LTS in this example).

Repeat this whole process for each LTS version you have downloaded (Remember to have the different versions in different directories!)

<span id="page-12-1"></span>It is important to remember to delete the environment variable you created in the installation part of this guide if you intend to run multiple versions of this LTS like this.

## <span id="page-13-0"></span>**6. Appendix B – LTS Update Manager through a proxy**

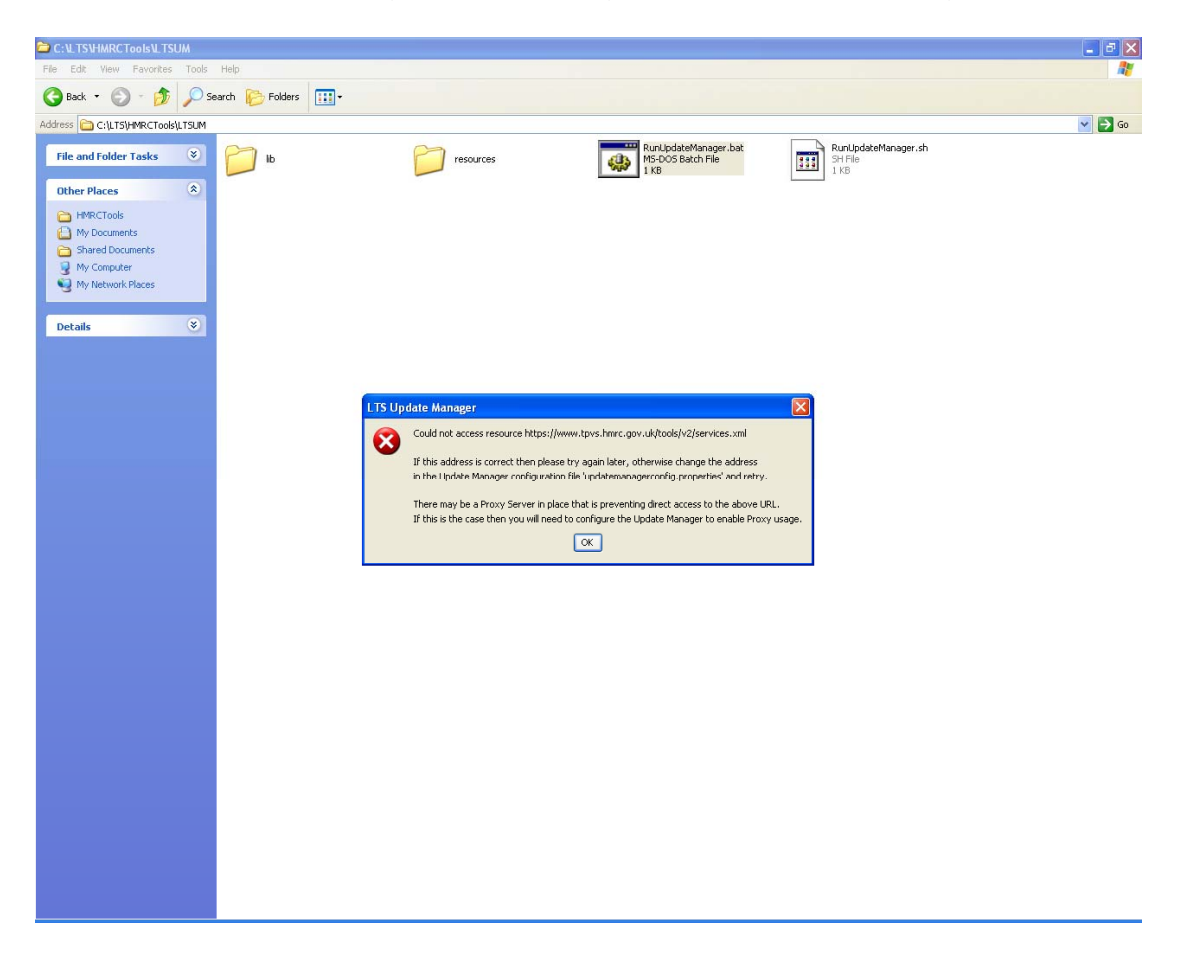

You may see this message when starting the LTS Update Manager:

This may be because your Internet connection is going through a proxy.

If it is you will need to find out the name of the server and the port number. Once you have these, click "ok" and the Update Manager will start but show an empty window.

Go to Options>Settings and check the "Use Proxy Server" box. Add your details and click "ok". The Update Manager will reload and attempt to find the connection.

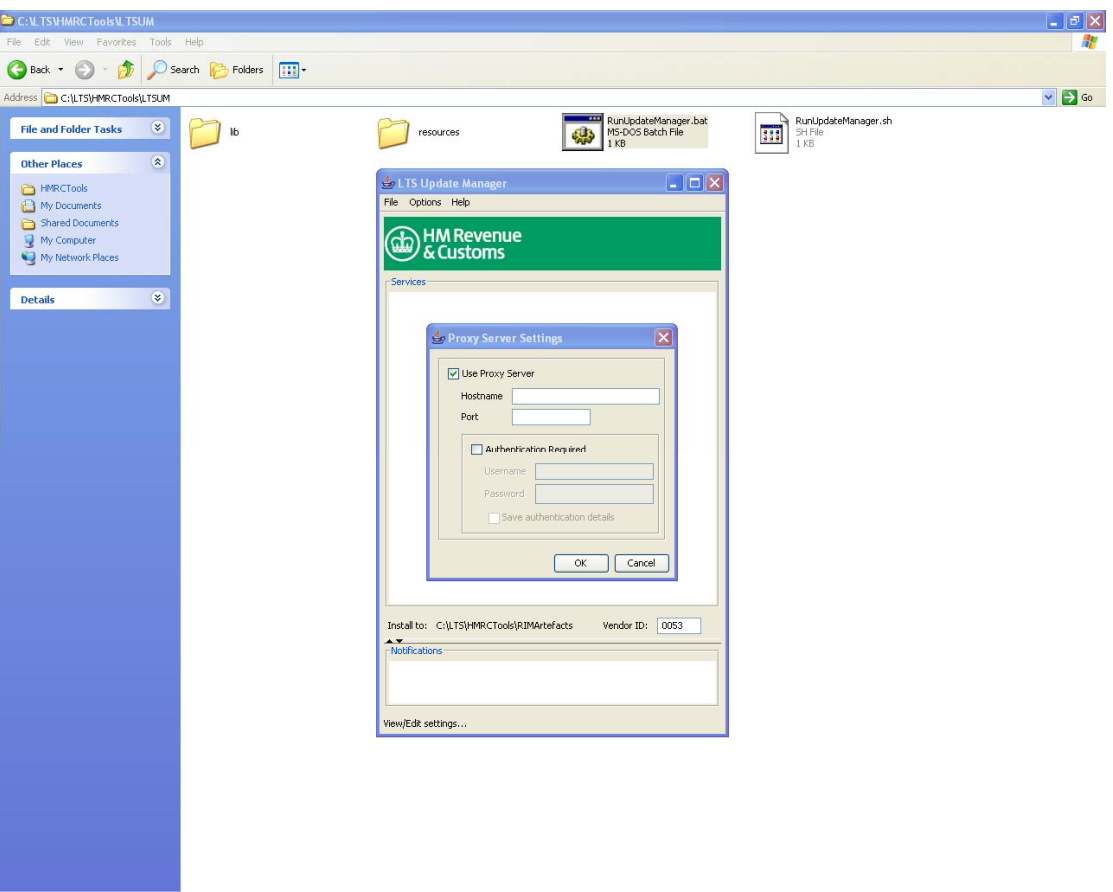

#### <span id="page-15-0"></span>**7. Appendix C – Running the LTS with a particular version of JAVA**

There are occasions when you may wish to make the LTS run using a particular version of JAVA. For example you might have several versions of JAVA installed on your system; or it may be that you cannot rely on Windows to find the installed JAVA executable, for whatever reason.

To force the LTS to work with the desired JAVA installation you will need to modify the bat file that you use to start the LTS. To do this, follow these steps:

- 1. Find the file named RunLTSStandalone.bat, it's in the folder named LTS
- 2. Right click the file and select "edit"
- 3. Scroll down the file until you see the entry: java -cp %CLASSPATH%...
- 4. Modify this entry so that it points directly to folder where java.exe is installed. For example, on system where JAVA 7 is installed in "Program Files" the entry would look something like this…

C:\Progra~1 \Java\jre1.7.0\_18\bin\java -cp %CLASSPATH%...

- …depending on exactly what version of JAVA 7 you have installed.
- 5. Save the changes you have made and close the file

Now when you run the LTS it should start using the version of JAVA you have specified. If LTS has problems starting double check that you have pointed it to the right folder.

## **8. Document History**

<span id="page-16-0"></span>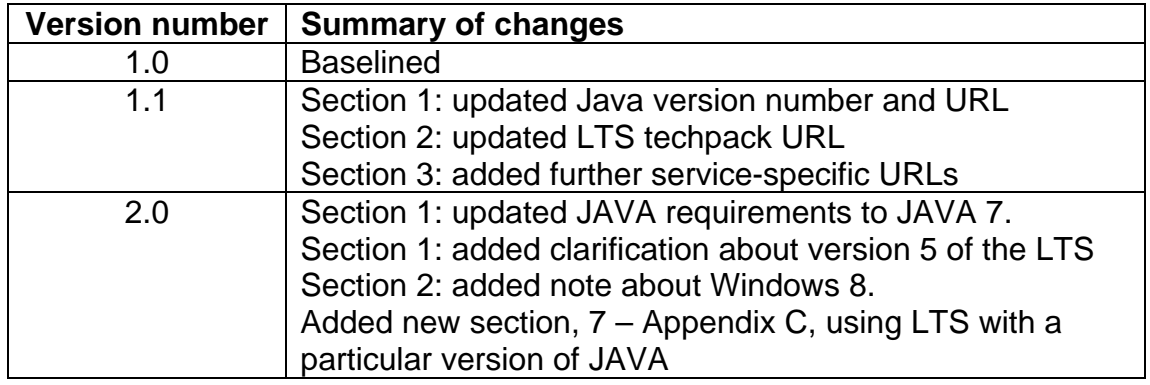